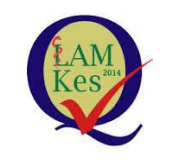

# **LAM-PTKes**

# PETUNJUK TEKNIS

PERSYARATAN DAN PROSEDUR PENGAJUAN SYARAT MINIMUM AKREDITASI KHUSUS PTN-BH SERTA PENGGUNAAN APLIKASI SIMAK MINIMUM

LEMBAGA AKREDITASI MANDIRI PENDIDIKAN TINGGI KESEHATAN

JAKARTA

2021

## KATA PENGANTAR

<span id="page-1-0"></span>Sejak tanggal 10 Agustus 2012 telah dilakukan pembaharuan dan strategi pembangunan pendidikan tinggi melalui penerbitan Undang-Undang No. 12 Tahun 2012 Tentang Pendidikan Tinggi (UU Dikti). Undang-undang tersebut telah dilengkapi dengan berbagai peraturan antara lain Peraturan Menteri Pendidikan dan Kebudayaan (Permendikbud) No. 3 tahun 2020 tentang Standar Nasional Pendidikan Tinggi, Permendikbud No. 7 tahun 2020 tentang Pendirian, Perubahan, Pembubaran Perguruan Tinggi Negeri dan Pendirian, Perubahan, dan Pencabutan Izin Perguruan Tinggi Swasta. Permendikbud No 5 tahun 2020 tentang Akreditasi Program Studi dan Perguruan Tinggi. Peraturan menteri tersebut digunakan sebagai dasar penyusunan Panduan Pembukaan Program Studi Rumpun Ilmu Terapan Bidang Kesehatan untuk Perguruan Tinggi Negeri dan Swasta.

Disamping itu juga, telah disusun oleh Kemendikbud bersama dengan LAM-PTKes Instrumen Akreditasi Minimum khusus Pembukaan Program Studi pada Rumpun Ilmu Terapan Bidang Kesehatan untuk Perguruan Tinggi Negeri dan Swasta. Dengan demikian, para pengusul cukup mengajukan satu paket dokumen untuk mendapatkan rekomendasi penyelenggaraan Program Studi dengan status terakreditasi minimal (Baik) yang berlaku 5 tahun.

Proses administrasi Pembukaan Program Studi Rumpun Ilmu Terapan Bidang Kesehatan pada Perguruan Tinggi dilakukan secara daring (*on-line*), sehingga dapat mengurangi waktu, biaya, dan tenaga, serta diharapkan mampu meningkatkan pelayanan yang bersih dan efisien.

Pembuatan Petunjuk Teknis ini, dimaksudkan agar para pihak pengusul Pembukaan Program Studi Rumpun Ilmu Terapan Bidang Kesehatan khusus PTN-BH dapat mengetahui dan lebih memahami proses pengajuan akreditasi minimum sebagai syarat pembukaan program studi. Atas bantuan dan kerja keras semua pihak, disampaikan penghargaan dan terima kasih.

> Jakarta, …………………. 2021 Lembaga Akreditasi Mandiri Pendidikan Tinggi Kesehatan

Prof. Dr. Usman Chatib Warsa

## **DAFTAR ISI**

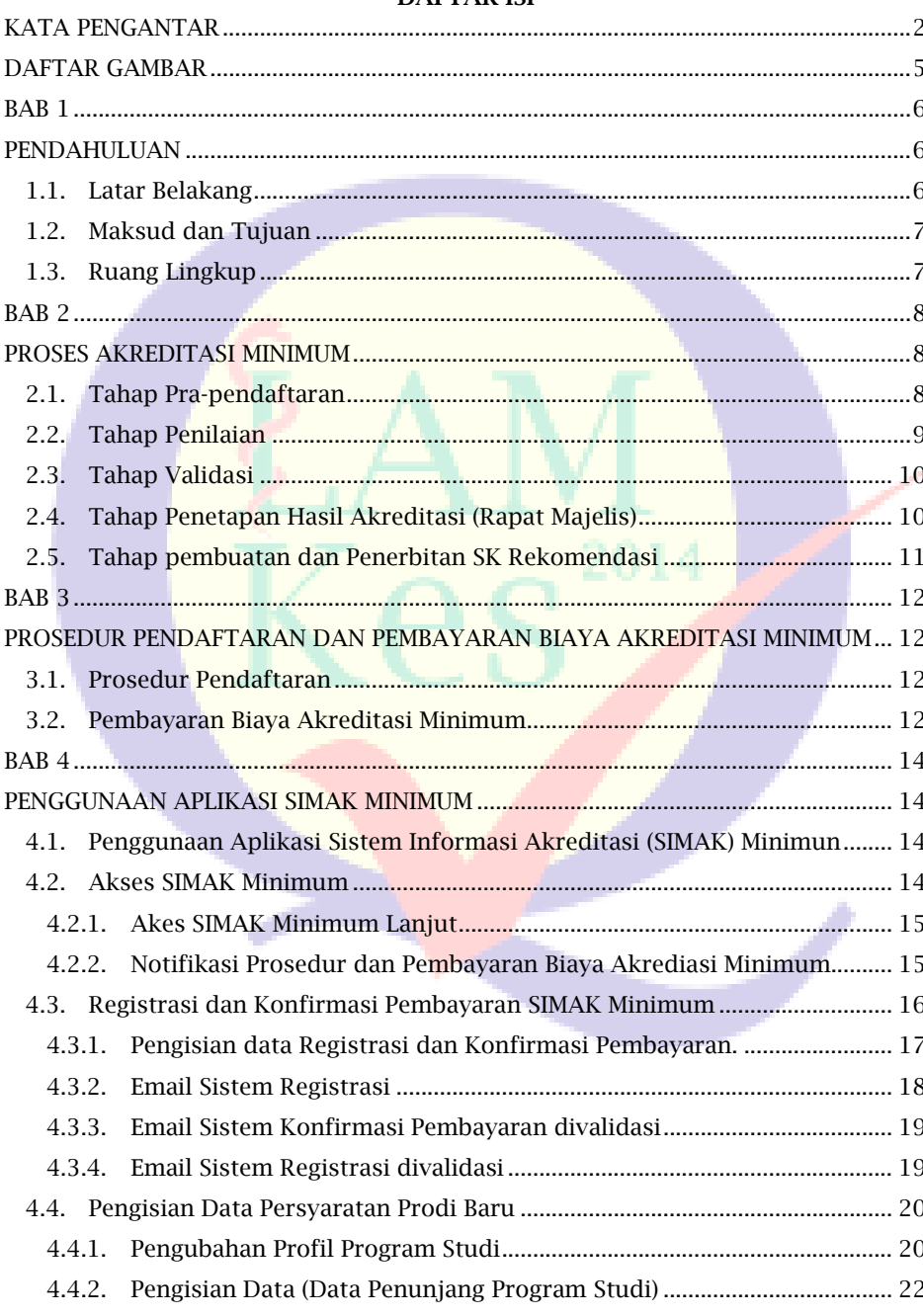

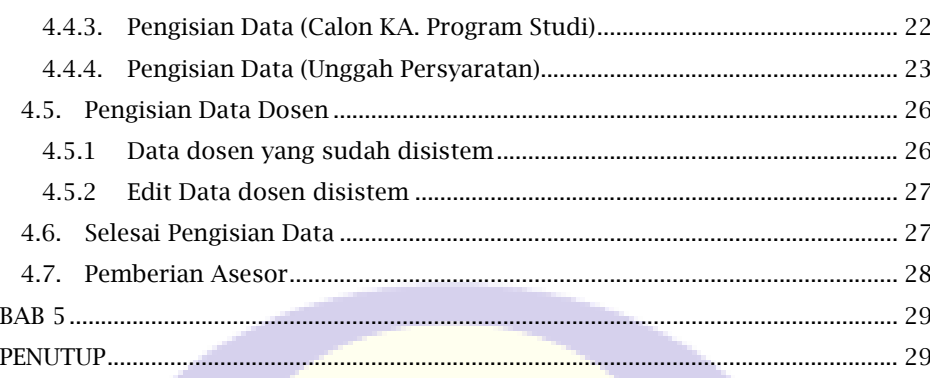

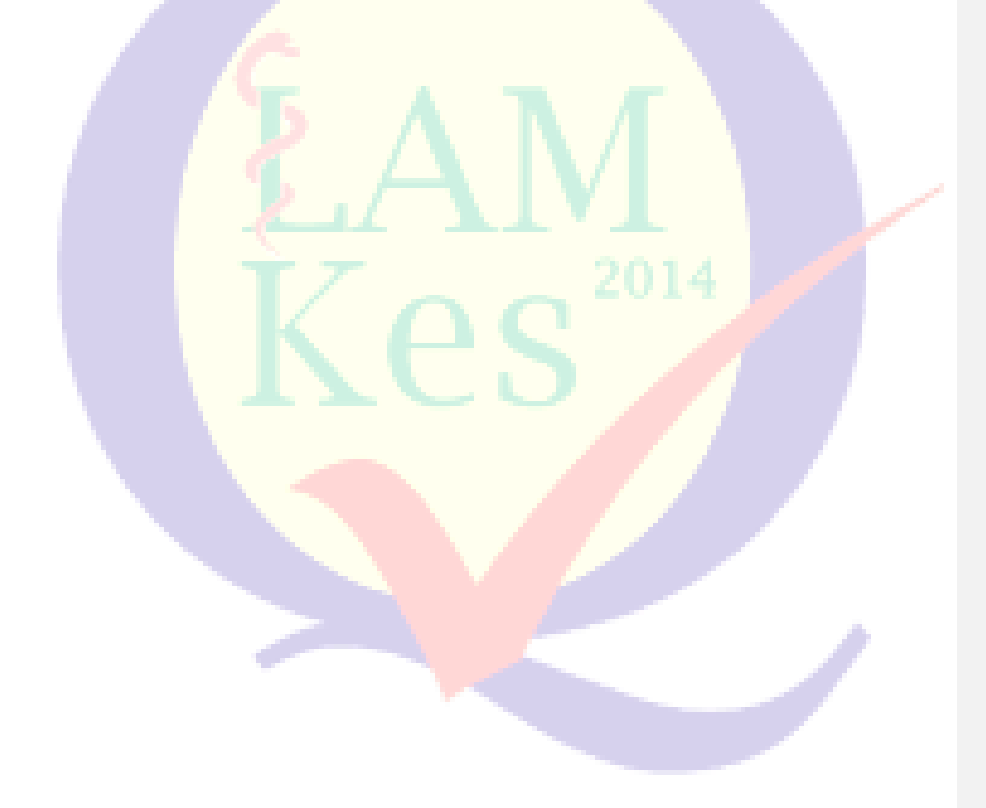

# DAFTAR GAMBAR

<span id="page-4-0"></span>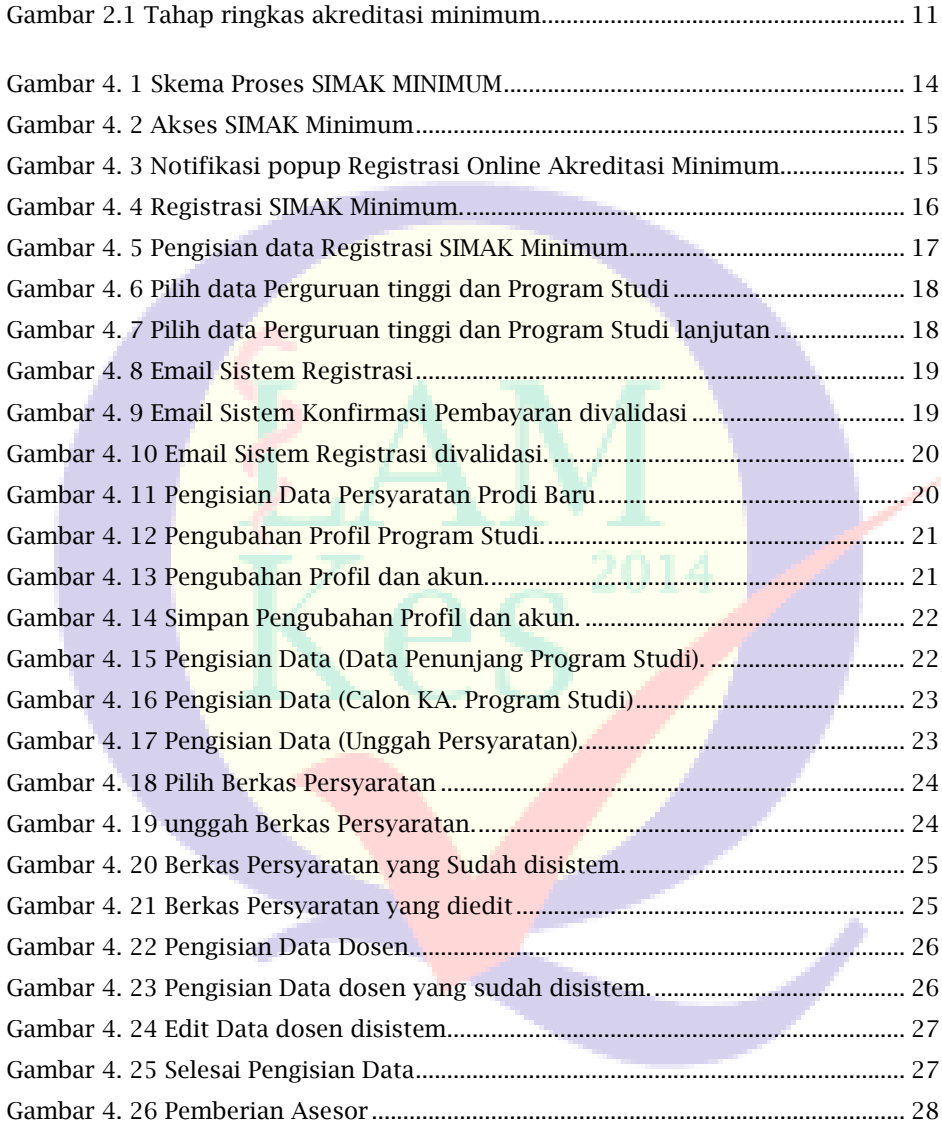

# BAB 1 PENDAHULUAN

## <span id="page-5-2"></span><span id="page-5-1"></span><span id="page-5-0"></span>1.1. Latar Belakang

Undang-Undang No. 12 Tahun 2012 Tentang Pendidikan Tinggi (UU Dikti) telah menetapkan pola baru dalam perizinan pembukaan Program Studi. Sebelum UU Dikti ditetapkan, izin pembukaan Program Studi diterbitkan terlebih dahulu oleh Mendikbud setelah memenuhi persyaratan berdasarkan peraturan perundang-undangan. Kemudian dalam waktu tertentu sebagaimana ditetapkan dalam surat keputusan izin tersebut, Perguruan Tinggi wajib mengajukan akreditasi. Setelah UU Dikti berlaku, izin pembukaan Program Studi akan diterbitkan apabila proposal pembukaan Program Studi telah memenuhi syarat minimum akreditasi Program Studi, sebagaimana ditetapkan oleh Lembaga Akreditasi Mandiri Pendidikan Tinggi Kesehatan (LAM-PTKes).

Pengaturan pembukaan Program Studi pada Perguruan Tinggi dapat ditemukan dalam Pasal 33 ayat (3) dan ayat (5) UU Dikti yang menetapkan sebagai berikut:

- Ayat (3): Program Studi diselenggarakan atas Menteri setelah memenuhi persyaratan minimum akreditasi.
- Ayat (5): Program Studi mendapatkan akreditasi pada saat memperoleh izin penyeleng-garaan.

Penerbitan izin pembukaan Program Studi pada Perguruan Tinggi didasarkan pada UU. No.12 tahun 2012 tentang Pendidikan Tinggi sebagaimana diatur dalam pasal 54 ayat (1) huruf a dan ayat (2) yang menyatakan sebagai berikut:

- Ayat (1): huruf a Standar Nasional Pendidikan Tinggi yang ditetapkan oleh Menteri atas usul suatu badan yang bertugas menyusun dan mengembangkan Standar Nasional Pendidikan Tinggi.
- Ayat (2): Standar Nasional Pendidikan Tinggi sebagimana dimaksud ayat (1) huruf a merupakan satuan standar yang meliputi standar nasional pendidikan, ditambah dengan standar penelitian, dan standar pengabdian kepada masyarakat.

Standar Nasional Pendidikan Tinggi merupakan standar minimum akreditasi untuk pembukaan program studi pada Perguruan Tinggi. Dengan demikian, izin pembukaan Program Studi pada Perguruan Tinggi harus memenuhi syarat minimum akreditasi yang berarti pula harus memenuhi SN Dikti.

Proses Pembukaan Program Studi Rumpun Ilmu Terapan Bidang Kesehatan diajukan ke Kemenristekdikti, namun khusus untuk Perguruan Tinggi Negeri Berbadan Hukum (PTN-BH) sesuai dengan Permendikbud No 5 tahun 2020 pasal 37 ayat 1 huruf h LAM memberikan rekomendasi pemenuhan persyaratan minimum untuk pembukaan program studi kepada Menteri atau PTN-BH. PTN-BH memiliki wewenang untuk membuka dan menutup program studi secara mandiri (tidak perlu mengajukan ke Kemendibud), sehingga PTN-BH yang ingin membuka program studi baru khusus bidang kesehatan harus mendapatkan rekomendasi pemenuhan syarat minimum akreditasi sesuai dengan SN-Dikti yang diterbitkan oleh LAM-PTKes. Oleh karena itu, diperlukan ada petunjuk teknis tentang Persyaratan dan prosedur pengajuan syarat minimum akreditasi khusus PTN-BH serta penggunaan aplikasi SIMAK Minimum.

#### <span id="page-6-0"></span>1.2. Maksud dan Tujuan

Maksud dan tujuan dari dibuatnya petunjuk teknis Persyaratan dan prosedur pengajuan syarat minimum akreditasi khusus PTN-BH serta penggunaan aplikasi SIMAK Minimum adalah sebagai berikut:

- 1. Sebagai panduan pengelola Peguruan Tinggi (PT) atau pengelola program studi dari PTN-BH yang akan membuka program studi bidang kesehatan.
- 2. Sebagai petunjuk teknis menggunakan aplikasi SIMAK Minimum, dan
- 3. Mengetahui dokumen-dokumen persyaratan yang diperlukan.

## <span id="page-6-1"></span>1.3. Ruang Lingkup

Ruang lingkup petunjuk teknis ini khusus PTN-BH mencangkup:

- 1. Cara pengajuan pemenuhan syarat minimum akreditasi ke LAM-PTKes
- 2. Pembiayaan dan metode pembayaran
- 3. Cara mengakses dan menggunakan aplikasi SIMAK Minimum berbasi web secara *online*

# PROSES PEMENUHAN SYARAT MINIMUM AKREDITASI

<span id="page-7-1"></span><span id="page-7-0"></span>Pemenuhan syarat minimum akreditasi secara singkat dibagi menjadi kedalam lima (5) tahap yaitu tahap pra-pendaftaran, Tahap penilaian (asesmen kecukupan dan asesmen lapangan), validasi, penetapan hasil penilaian (rapat pleno majelis akraeditasi) dan pembuatan SK Rekomendasi pemenuhan syarat minimum akreditasi serta SK dan atau Sertifikat terakreditasi. Masing-masing tahap diuraikan sebagai berikut:

## <span id="page-7-2"></span>2.1. Tahap Pra-pendaftaran

Sebelum pengusul (tim panitia pembukaan program studi baru) PTN-BH melakukan pendaftaran ke LAM-PTKes secara *online* melalui aplikasi SIMAK Minimum, harus sudah mempersiapkan Instrumen Pembukaan Program Studi yang sudah diisi (format dapat diunduh pada laman [http://silemkerma.kemdikbud.go.id/akademik/panduan\\_aplikasi](http://silemkerma.kemdikbud.go.id/akademik/panduan_aplikasi) atau [http://lamptkes.org/File-Unduhan-Instrumen-Prodi-Baru-2021.](http://lamptkes.org/File-Unduhan-Instrumen-Prodi-Baru-2021) Pilih dokumen sesuai dengan program studi yang akan dibuka. Selanjutnya pengusul juga menyiapkan dokumen persyaratan lainnya yang diperlukan sebagai berikut:

- 1. Surat permohonan rektor tentang Rekomendasi Pemenuhan Syarat Minimum Akreditasi program studi baru kepada LAM-PTKes
- 2. Surat Pertimbangan dan Persetujuan Senat tentang penambahan program studi dari Perguruan Tinggi Pengusul.
- 3. Rencana penambahan Program Studi telah dicantumkan dalam Rencana Strategis Perguruan Tinggi yang bersangkutan (Dokumen Rencana Strategis).
- 4. Dokumen Sistem Penjaminan Mutu Internal yang dimiliki oleh Perguruan Tinggi.
- 5. Hasil scan KTP, Ijazah/Surat keputusan penyetaraan bagi lulusan luar negeri/Rekognisi Pembelajaran Lampau (RPL) bagi calon dosen/dosen.
- 6. Surat Keputusan (SK) pengangkatan sebagai dosen tetap di perguruan tinggi.
- 7. Surat perjanjian kesediaan mengajar dan/ atau berkerja penuh waktu sebagai dosen tetap (bermaterai) \*dokumen dijadikan satu (1) dalam 1 *file Pdf*.
- 8. Salinan surat keterangan pemimpin program studi asal, terkait pindah

#### BAB 2

*home base* bagi dosen yang sudah memiliki NIDN/NIDK.

- 9. Sertifikat akreditasi program studi satu jejang dibawahnya.
- 10. Surat rekomendasi kolegium dan Konsil, khusus bagi usulan program studi program spesialis atau subspesialis\*\*.
- 11. Salinan surat izin penyelenggaraan program studi dokter spesialis atau subspesialis yang sudah ada (aktif) di Perguruan Tinggi pengusul, khusus bagi usulan program studi program spesialis\*\*. \*dokumen dijadikan satu (1) dalam 1 *file Pdf.*
- 12. Surat perjanjian kerjasama (MoU) antara perguruan tinggi pengusul dengan rumah sakit pendidikan (utama, afiliansi atau jejaring)/lahan praktek/ industri \*khusus program studi yang menggunakan lahan praktek/pembelajaran dirumah sakit/Instansi lain sesuai bidang studi, Surat rekomendasi kolegium dan konsil khusus bagi usulan program studi spesialis\*\*.\* dokumen dijadikan satu (1) dalam 1 *file Pdf.*
- 13. Daftar jabatan akademik terkini dan publikasi jurnal internasional terindeks serta jurnal nasional dari semua calon dosen tetap program studi dalam bentuk tabel (khusus untuk program studi program magister dan doktor). dokumen dijadikan satu (1) dalam 1 *file Pdf*

Dokumen diatas dapat *discan* atau disimpan dalam format *file* .PDF dan dapat dibaca dengan jelas, serta ukuran *file* maksimal 8 Mb setiap 1 (satu) file/dokumen.

## <span id="page-8-0"></span>2.2. Tahap Penilaian

Pada tahap penilaian, tim pengusul sudah tidak terlibat kedalam tahap penilaian. Pada tahap ini ketua divisi dan sekretariat LAM-PTKes menunjuk dna menugaskan tim asesor (evaluator) untuk melakukan penilaian terhadap instrument pembukaan program studi yang telah terisi. Tim asesor (evaluator) sebanyak 2 (dua) orang, sesuai dengan bidang program studi yang diusulkan atau kombinasi 1 (satu)orang sesuai bidang program studi dan 1 (satu) orang berbeda dengan bidang program studi namun masih dalam ranting ilmu dengan bidang ilmu yang diusulkan.

Tahap penilaian dibagi menjadi 2 (dua) yaitu asesmen kecukupan (*desk evalution*) dan asesmen lapangan. Asesmen kecukupan (*desk evaluation*) adalah tahap penilaian instrument pembukaan program studi oleh tim asesor (evaluator) secara mandiri (perorangan). Asesmen kecukupan dilakukan dengan jangka waktu **Commented [DW1]:** Warna hijau tambahan dari dokumen sebelumnya, warna biru khusus untuk Spesialis/sub spesialis.

 $\pm$  1 (satu) minggu dan kemudian masing-masing asesor (evaluator) mengirimkan (mengunggah) *file* hasil penilaian ke LAM-PTKes secara *online* melalui SIMAK Minimum.

Proses selanjutnya, apabila kedua asesor telah mengirimkan *file* hasil asesmen kecukupan dan hasil penilaian rata-rata dari kedua asesor mencapai skor minimal sebesar 200 *point* maka usulan pemenuhan syarat minimum akreditasi untuk pembukaan program studi baru dinyatakan lolos serta diteruskan ke tahap selanjutnya, yaitu tahap asesmen lapangan. Namun jika hasil rata-rata penilaian dari kedua asesor tidak mencapai skor minimal 200 *point*, maka pengusul dapat memperbaiki usulan pemenuhan syarat minimum akreditasi melalui halaman SIMAK Minimum pengusul dengan login terlebih dahulu. Pada SIMAK Minimum akan tampil menu untuk mengirimkan ulang instrument pembukaan prodi yang telah diperbaiki. Pengusul diberikan kesempatan untuk melakukan perbaikan sebanyak 2 (dua) kali.

Tahap selanjutnya berupa Asesmen Lapangan (visitasi) yang merupakan tahap verifikasi untuk melihat dan memastikan keadaan/kelengkapan dari rencana persiapan pembukaan program studi. Proses verifikasi asesmen lapangan dilakukan selama 2 (dua) hari 1 (satu) malam oleh tim Asesor (evaluator) yang sama digunakan pada asesmen kecukupan (*desk evaluation*) atau mengikuti ketentuan peraturan terkait yang sedang berlaku di LAM-PTKes. Hasil asesmen lapangan secepatnya dikirim oleh tim asesor (evaluator) ke LAM-PTkes secara *online* melalui SIMAK Minimum.

#### <span id="page-9-0"></span>2.3. Tahap Validasi

Proses selanjutnya setelah asesor mengirimkan *file* hasil asesmen lapangan kepada LAM-PTKes adalah tahap validasi dokumen hasil asesmen lapangan oleh tim validator. Jangka waktu validasi  $\pm$  dua (2) hari dengan 2 (dua) orang untuk setiap tim validator.

#### <span id="page-9-1"></span>2.4. Tahap Penetapan Hasil Akreditasi (Rapat Pleno Majelis)

Pada tahap ini merupakan penetapan rekomendasi pemenuhan persyaratan minimum akreditasi program studi kesehatan atau sebaliknya. Rapat pleno majelis akreditasi LAM-PTKes dilakukan minimal 1 (satu) kali selama sebulan dengan anggota rapat majelis seluruhnya berjumlah 9 (sembilan) orang yang berkerja secara independen dan berasal dari Asosiasi Perdidikan Tinggi dan Organisasi Profesi.

#### <span id="page-10-0"></span>2.5. Tahap pembuatan dan Penerbitan SK Rekomendasi

Tahap ini adalah tahap pembuatan dan penerbitan SK Rekomendasi pemenuhan persyaratan minimum akreditasi, SK Rekomendasi akreditasi minimum bukan merupakan SK Pendirian atau Pembukaan program studi karena LAM-PTKes tidak berwenang untuk menerbitkan SK Pembukaan program studi. SK Pembukaan program studi dikeluarkan oleh Pimpinan (Rektor) Perguruan Tinggi Negeri Berbadan Hukum. SK Rekomendasi diterbitkan dengan jangka waktu ± tujuh (7) hari kerja setelah rapat majelis akreditasi.

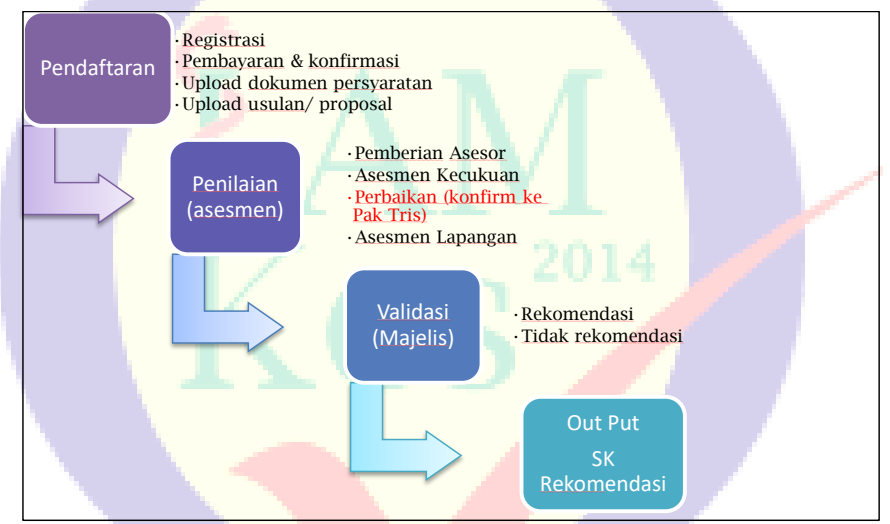

<span id="page-10-2"></span><span id="page-10-1"></span>Gambar 2.1 Tahap ringkas akreditasi minimum

## BAB 3

#### <span id="page-11-0"></span>PROSEDUR PENDAFTARAN DAN PEMBAYARAN BIAYA AKREDITASI MINIMUM

#### <span id="page-11-1"></span>3.1. Prosedur Pendaftaran

Pengusul (Tim panitia pembukaan program studi) PTN-BH jika sudah menyiapkan dokumen yang diperlukan dan bukti pembayaran biaya akreditasi, dapat segera melakukan pendaftaran dengan langkah sebagai berikut:

- 1. Menyiapakan PC/ Komputer/ Laptop yang terkoneksi dengan jaringan internet
- 2. Membuka *browser* (Aplikasi perambah) internet : Mozilla Firefox, Google Chorome, Safari (macbook) sebaiknya versi terbaru (tidak disarankan menggunakan internet Explore)
- 3. Ketik lamptkes.org kemudian klik menu simak minimum
- 4. Lakukan pengisian data pendaftaran
- 5. Cek email untuk melihat username dan password
- 6. Lakukan *sign-in* dengan *username* dan *password* yang sudah dimiliki (ulangi tahap b-c)
- 7. Isikan kelengkapan data pengusul.
- 8. Unggah/ upload bukti pembayar akreditasi minimum + bukti pembayaran pajak (bersamaan dokumen pada butir g)

#### <span id="page-11-2"></span>3.2. Pembayaran Biaya Akreditasi Minimum

a Pengusul (Tim panitia pembukaan program studi) PTN-BH mentransfer dana sebagai berikut: Rp. 40.000.000,- (empat puluh juta rupiah) dikurangi dengan pph pasal 23 sebesar 2% (yang dibayarkan oleh Institusi/ Perguruan Tinggi pengusul) sehingga menjadi Rp. 39.200.00,- (tiga puluh sembilan juta dua ratus ribu rupiah) kepada LAM-PTKes melalui Bank BNI 46 KCU Melawai raya dengan nomor rekening 0358311135 a/n Perkumpulan LAM PTKes.

## NPWP perkumpulan LAM-PTKes : 03.341.972.2-064.000

- b Sangat disarankan mengirimkan melalui *frontoffice* bank, mengisi blanko formulir pengiriman uang, dengan ketentuan umum sebagai berikut:
	- Pastikan pengisian dengan benar dan jelas
	- Pastikan mengisi nama pengirim dengan jelas: Nama Institusi/ Perguruan Tinggi, Nama program studi yang akan diusulkan, berita

(perihal) keperluan.

- c Simpan bukti pembayaran.
- d Lakukan pembayaran pajak pph pasal 23, simpan bukti pembayaran pajak yang telah dilakukan
- e Bukti transfer bank (butir c) dan bukti pembayaran pajak (butir d) harap di*scan* dengan format *file* Jpeg atau PDF, agar dapat diunggah/ upload sebagai salah satu kelengkapan dokumen pada saat pengisian aplikasi SIMAK Minimum.
- f Jika ada surat atau dokumen khusus yang diperlukan terkait pembayaran dapat menghubungi LAM-PTKes di nomor 021-2765 3495/ 021- 769 0913 ext: 812 atau Surel : [sekretariat@lamptkes.org.](mailto:sekretariat@lamptkes.org)

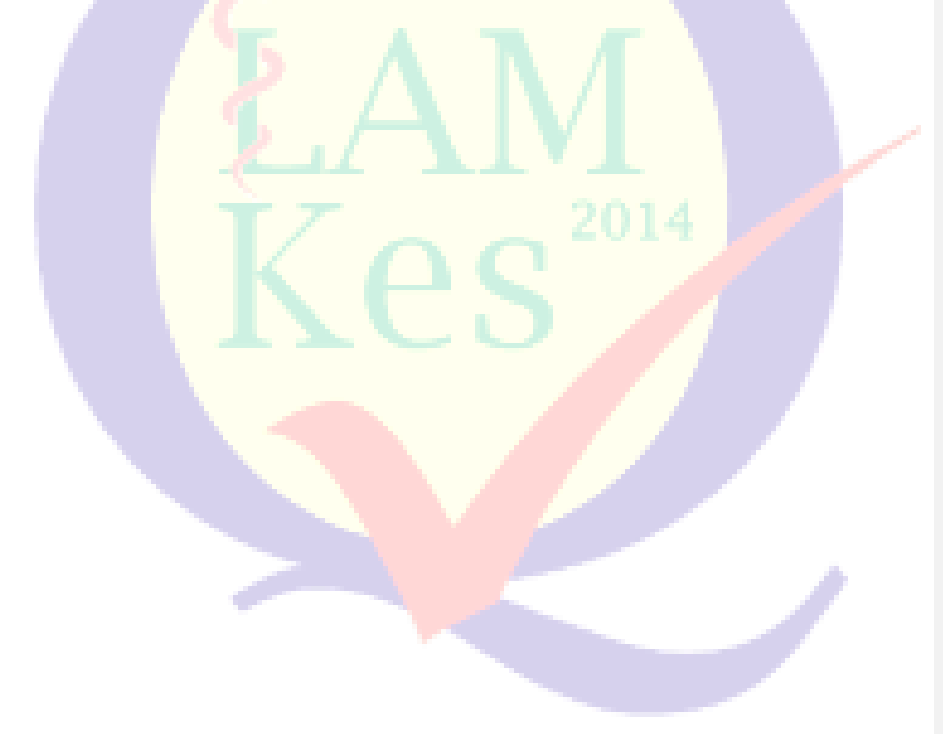

# BAB 4 PENGGUNAAN APLIKASI SIMAK MINIMUM

## <span id="page-13-2"></span><span id="page-13-1"></span><span id="page-13-0"></span>4.1. Penggunaan Aplikasi Sistem Informasi Akreditasi (SIMAK) Minimun

Aplikasi SIMAK Minimum yang berbasis web merupakan Sistem Informasi Manajemen Akreditasi yang memungkinkan Program Studi baru dapat melakukan proses akreditasi secara baik dan benar. User dari sisi program studi adalah yang di tunjuk untuk memegang akun dan password sistem, untuk *login* dan diharapkan selalu memonitor sistem untuk melihat perkembangan proses dari akreditasi. Berikut ini skema Aplikasi SIMAK Minimum, (lihat Gambar 4.1).

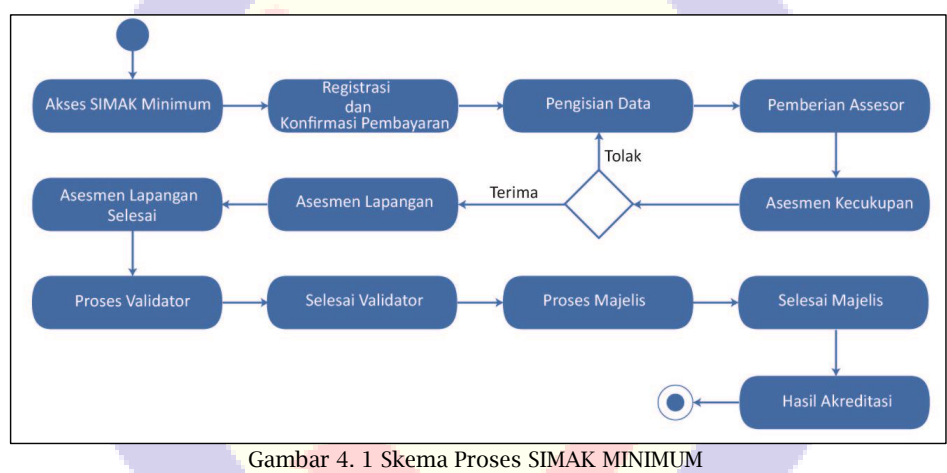

## <span id="page-13-4"></span><span id="page-13-3"></span>4.2. Akses SIMAK Minimum

Dengan menggunakan aplikasi browser (Contoh : Google Chrome) Program Studi dapat mengakses halaman SIMAK Minimum dengan alamat "akreditasi.lamptkes.org".

## <span id="page-14-0"></span>4.2.1. Akes SIMAK Minimum Lanjut

Program Studi dapat mengklik tombol "Simak Minimum" untuk melakukan proses Akreditasi SIMAK Minumum lihat Gambar 4.2 Akses SIMAK Minimum.

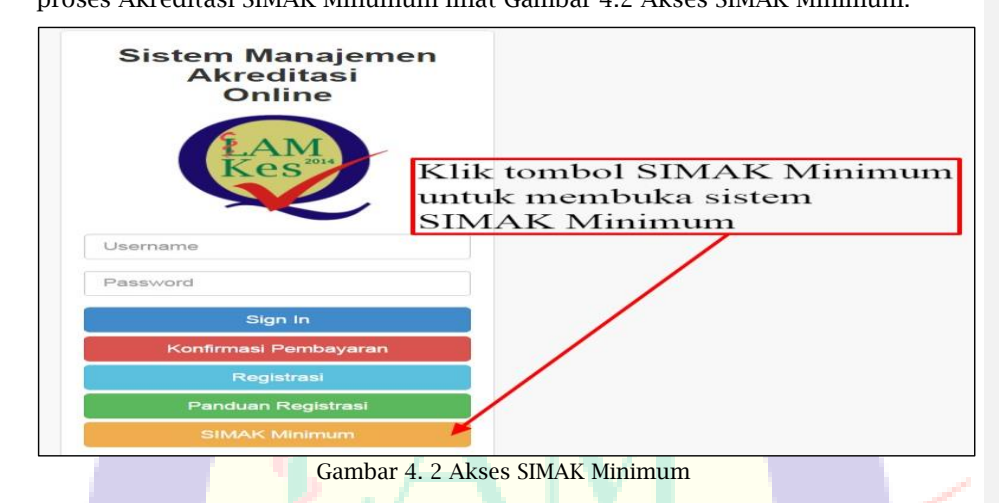

#### <span id="page-14-2"></span><span id="page-14-1"></span>4.2.2. Notifikasi Prosedur dan Pembayaran Biaya Akrediasi Minimum

Program Studi setelah mengakses SIMAK Minimum akan muncul Notifikasi *popup* "Cara Registrasi *Online* Akreditasi Minimum Untuk Pembukaan Program Studi Kesehatan Oleh PTN-BH" lihat Gambar 4.3 Notifikasi *popup* Registrasi *Online* Akreditasi Minimum.

| Cara Registrasi Online Akreditasi Minimum Untuk Pembukaan Program Studi Kesehatan Oleh PTN-BH                                                                                                    | $\times$ |
|----------------------------------------------------------------------------------------------------|----------|
| 1. Melakukan pembayaran biaya akreditasi melalui Bank BNI 46 KCU Melawai Raya a.n. Perkumpulan LAM PTKes nomor rekening<br>0358311135, dengan satuan biaya sebagai berikut:<br>o Untuk Program Studi Vokasi, Akademik, Profesi dan Spesialis Rp.40.000.000,-(Empat puluh juta rupiah).<br>2. Melakukan registrasi dengan meng-klik tombol registrasi dan mengisi semua data yang dibutuhkan, serta mengunggah dokumen<br>dalam 1 file format pdf yang terdiri atas:<br>· Bukti pembayaran biaya akreditasi.<br>. Surat Keputusan Ijin Penyelenggaraan Program Studi dari Kementerian/Institusi yang mengeluarkan.<br>o Surat Pernyataan Kebenaran Data dan Informasi Dokumen Akreditasi oleh Pimpinan Unit Pengelola Program Studi (format<br>ada disini).<br>⊙ Surat Tugas Penunjukan Anggota Tim Akreditasi Program Studi oleh Pimpinan Unit Pengelola Program Studi (format ada<br>disini).<br>3. Melakukan konfirmasi pembayaran dengan meng-klik tombol Konfirmasi Pembayaran dan mengisi semua data yang dibutuhkan,<br>serta mengunggah file hasil scan bukti pembayaran dalam format pdf/jpeg.<br>4. Setelah Sekretariat LAM-PTKes mengirimkan username dan password ke alamat email program studi, program studi dapat<br>menggunakan username dan parswword tersebut untuk sign in ke SIMAK Online LAM-PTKes. |          |
| Info Lebih Laniut Hubungi:<br>Jalan Sekolah Duta 1 No.62 Rt.003 Rw.014 Kel. Pondok Pinang, Kec. Kebayoran Lama Jakarta Selatan, 12310<br>Phone: +62 21 2765 3495/96, +62 811-9173-306, +62 21 769 0913 Surel: sekretariat@lamptkes.org                                                                                                    |          |

<span id="page-14-3"></span>Gambar 4. 3 Notifikasi popup Registrasi Online Akreditasi Minimum

## <span id="page-15-0"></span>4.3. Registrasi dan Konfirmasi Pembayaran SIMAK Minimum

Registrasi dan Konfirmasi Pembayaran SIMAK Minimum merupakan tahap kedua dalam skema akreditasi minimum. *File* yang disiapkan untuk registrasi dan konfirmasi pembayaran SIMAK Minimum adalah:

➢ Satu *file* Registrasi berisikan Bukti Pembayaran, Surat Keputusan Izin Penyelenggaraan program studi, Surat Pernyataan Kebenaran Data, dan Surat Tugas Penunjukan Anggota Tim Akreditasi Program Studi. Untuk Format (.pdf) dengan ukuran *file* maximal 5 Mb dan contoh penamaan *file* tanpa space:

ST\_[JENJANG\_PENDIDIKAN]\_[NAMA\_PRODI]\_[NAMA\_FAKULTAS]\_[NAMA \_INSTITUSI]

➢ Satu *file* Konfirmasi Pembayaran berupa bukti transfer. Untuk Format (.pdf) dengan ukuran *file* maximal 5 Mb dan contoh penamaan *file* tanpa space:

BUKTI\_PEMBAYARAN\_[JENJANG\_PENDIDIKAN]\_[NAMA\_PRODI]\_[NAMA\_ FAKULTAS]\_[NAMA\_INSTITUSI]

Program Studi dapat mengklik tombol "Registrasi" untuk melakukan proses Registrasi dan Konfirmasi Pembayaran lihat Gambar 4.4 Registrasi SIMAK Minimum.

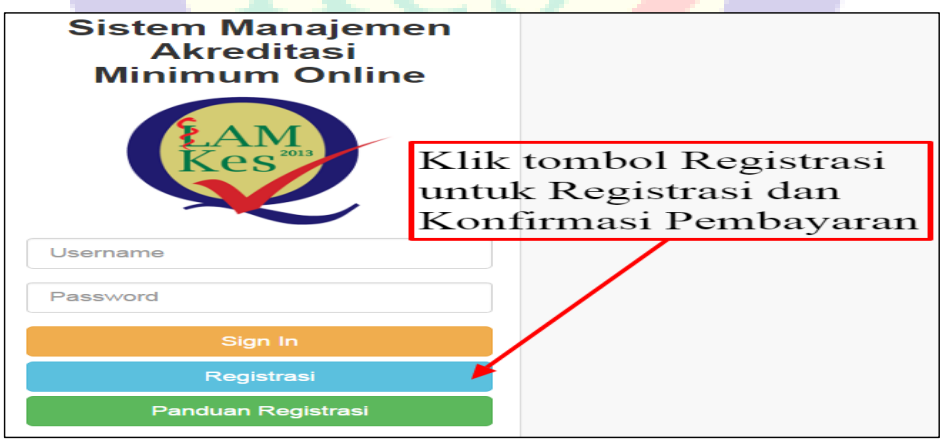

<span id="page-15-1"></span>Gambar 4. 4 Registrasi SIMAK Minimum.

## <span id="page-16-0"></span>4.3.1. Pengisian data Registrasi dan Konfirmasi Pembayaran.

Prodi melakukan pengisian data dengan benar sesuai kolom yang tersedia dan mengunggah *file* Registrasi dan Konfirmasi pembayaran yang sudah disiapkan sebelumnya. Klik tombol "Registrasi" untuk ke tahap pengisian data Registrasi dan Konfirmasi lihat Gambar 4.5 Pengisian data Registrasi SIMAK Minimum.

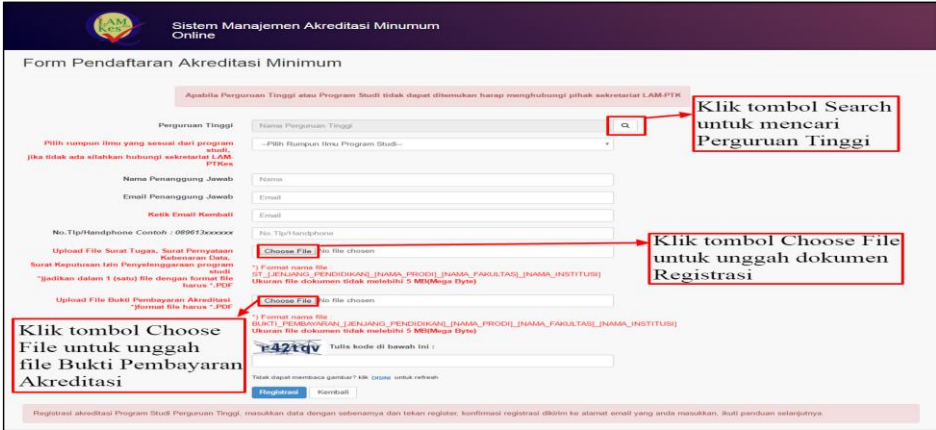

Gambar 4. 5 Pengisian data Registrasi SIMAK Minimum

## <span id="page-16-1"></span>4.3.1.1. Pilih data Perguruan tinggi dan Program Studi

Setelah Program Studi klik tombol "Search" pada kolom perguran tinggi di pengisian data registrasi akan muncul list perguruan tinggi. Klik tombol "Pilih" pada kolom aksi untuk memilih perguruan tinggi dan akan muncul list program studi. Klik tombol "pilih" pada kolom aksi untuk memilih program studi. Bila data program studi tidak ada dalam list, Klik tombol "prodi tidak ada dalam list", lihat Gambar 4.6 Pilih data Perguruan tinggi dan Program Studi.

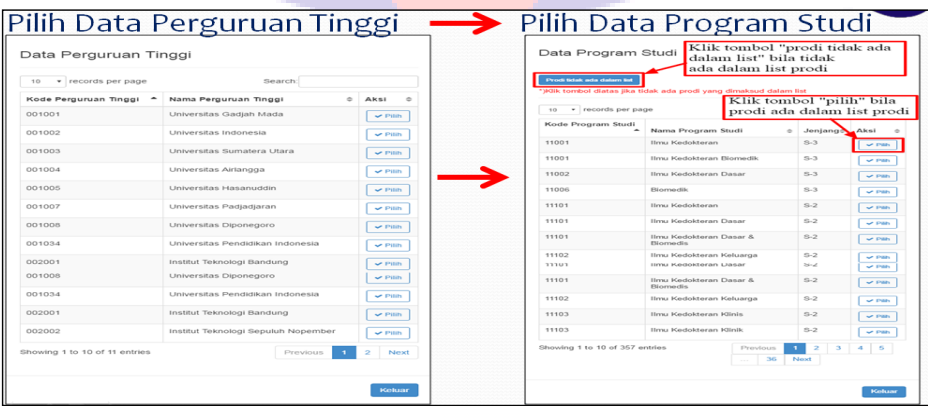

#### Gambar 4. 6 Pilih data Perguruan tinggi dan Program Studi

## <span id="page-17-1"></span>4.3.1.2. Pilih data Perguruan tinggi dan Program Studi Lanjutan

Program Studi mengisi dan mengunggah data Registrasi. Setelah klik tombol "prodi tidak ada dalam list" program Studi mengketikan nama program studi pada kolom yang tersedia. Klik tombol "Registrasi" untuk mendapatkan emai Registrasi, Email Konfirmasi pembayaran serta Username dan Password, lihat Gambar 4.7 Pilih data Perguruan tinggi dan Program Studi lanjutan.

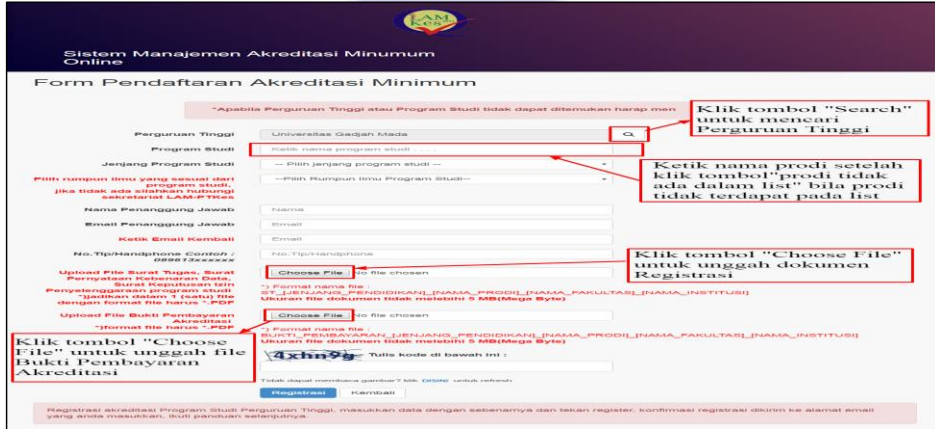

Gambar 4. 7 Pilih data Perguruan tinggi dan Program Studi lanjutan

## <span id="page-17-2"></span><span id="page-17-0"></span>4.3.2. Email Sistem Registrasi

Program Studi Baru akan mendapatkan *email* Registrasi dari sistem SIMAK Minimum Setelah melakukan Registrasi dan Konfirmasi Pebayaran, lihat Gambar 4.8 Email Sistem Registrasi.

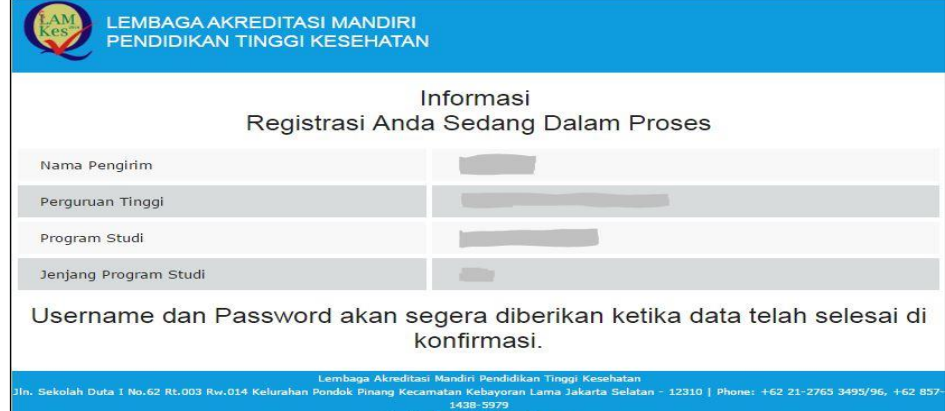

## Gambar 4. 8 Email Sistem Registrasi

#### <span id="page-18-2"></span><span id="page-18-0"></span>4.3.3. Email Sistem Konfirmasi Pembayaran divalidasi

Program Studi Baru akan mendapatkan *email* Konfirmasi Pembayaran dari sistem SIMAK Minimum, setelah Konfirmasi pembayaran Prodi baru telah divalidasi oleh bagian keuangan LAMPT-Kes, lihat Gambar 4.9 Email Sistem Konfirmasi Pembayaran.

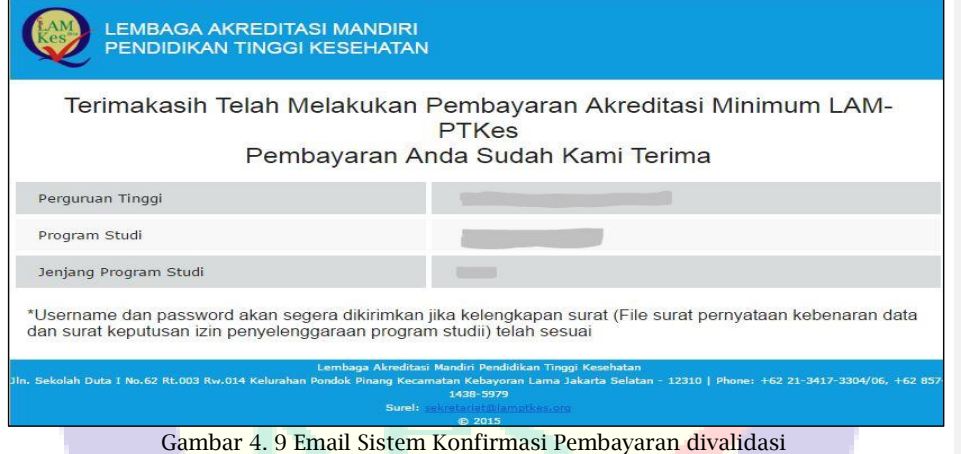

#### <span id="page-18-3"></span><span id="page-18-1"></span>4.3.4. Email Sistem Registrasi divalidasi

Program studi Baru akan mendapatkan *email Username dan Password* dari sistem SIMAK Minimum, setelah dokumen registrasi Prodi Baru divalidasi oleh sekretariat akreditasi LAMPT-Kes, lihat Gambar 4.10 Email Sistem Registrasi divalidasi.

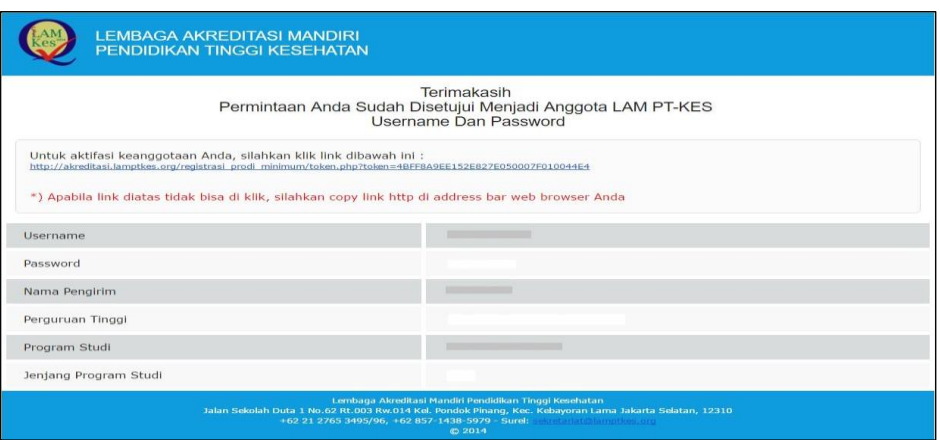

Gambar 4. 10 Email Sistem Registrasi divalidasi.

## <span id="page-19-2"></span><span id="page-19-0"></span>4.4. Pengisian Data Persyaratan Prodi Baru

Pengisian Data Persyaratan Prodi Baru pada SIMAK Minimum merupakan tahap ketiga dalam skema akreditasi minimum. Program Studi dapat mengklik tombol "Login" untuk melakukan proses Registrasi dan Konfirmasi setelah mendapatkan username dan pasword dari sistem serta menyiapkan dokumen persyaratan yang diperlukan seperti yang dibahas pada Bab 2, lihat Gambar 4.11 Pengisian Data Persyaratan Prodi Baru.

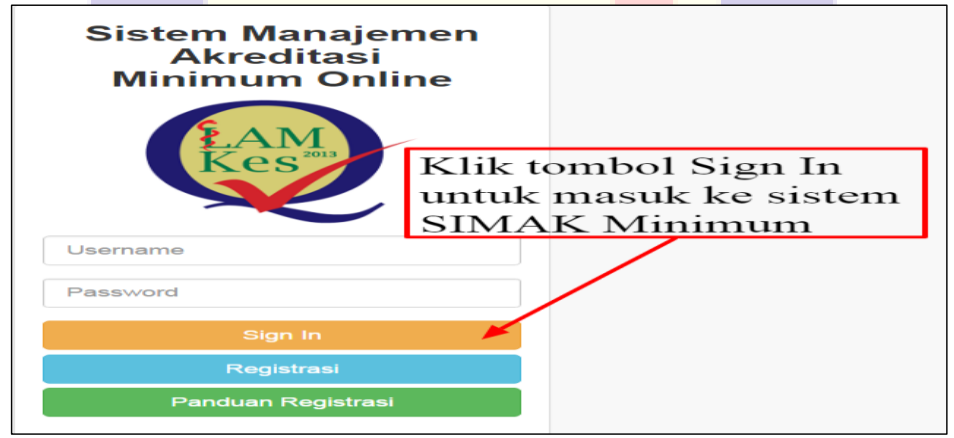

Gambar 4. 11 Pengisian Data Persyaratan Prodi Baru

## <span id="page-19-3"></span><span id="page-19-1"></span>4.4.1. Pengubahan Profil Program Studi

Program Studi dapat melakukan pengubahan *profil*, dengan cara mengklik tombol "orang" di pojok kanan atas, lihat Gambar 4.12 Pengubahan Profil Program Studi.

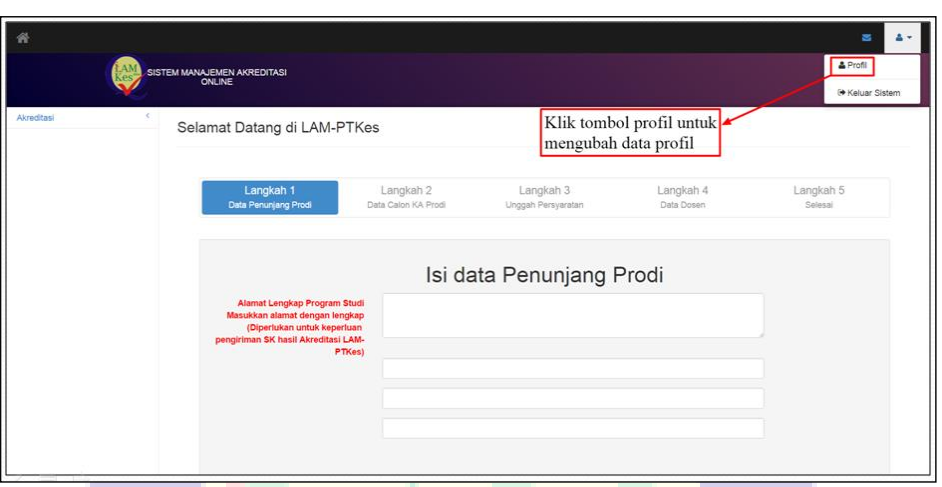

Gambar 4. 12 Pengubahan Profil Program Studi.

## <span id="page-20-0"></span>4.4.1.1 Pengubahan Profil dan akun

Program Studi dapat melakukan pengubahan *profil* dan akun dengan Cara klik tombol "Ubah Data Kontak" untuk profil, dan klik tombol "Ubah Akun" untuk mengganti data akuns, lihat Gambar 4.13 Pengubahan Profil dan akun.

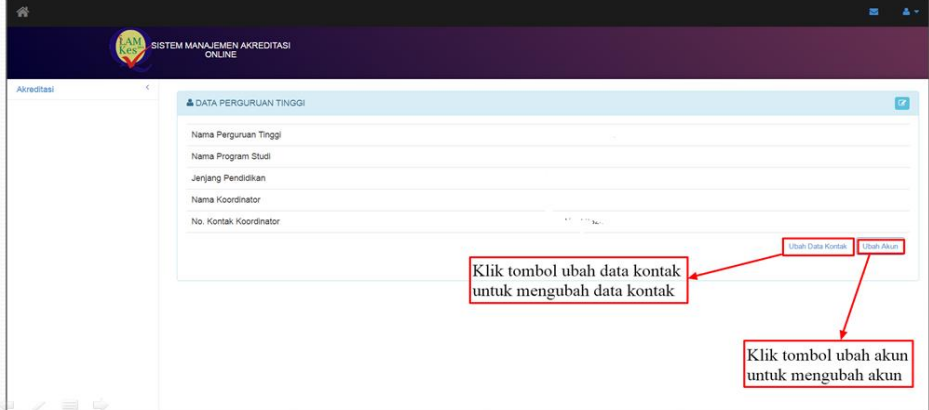

Gambar 4. 13 Pengubahan Profil dan akun.

## <span id="page-20-1"></span>4.4.1.2 Simpan Pengubahan Profil dan akun

Program Studi dapat melakukan pengubahan *profil* dan akun dengan Cara klik tombol "Ubah Data Kontak" untuk profil, dan klik tombol "Ubah Akun" untuk mengganti data akuns, lihat Gambar 4.14 Simpan Pengubahan Profil dan akun.

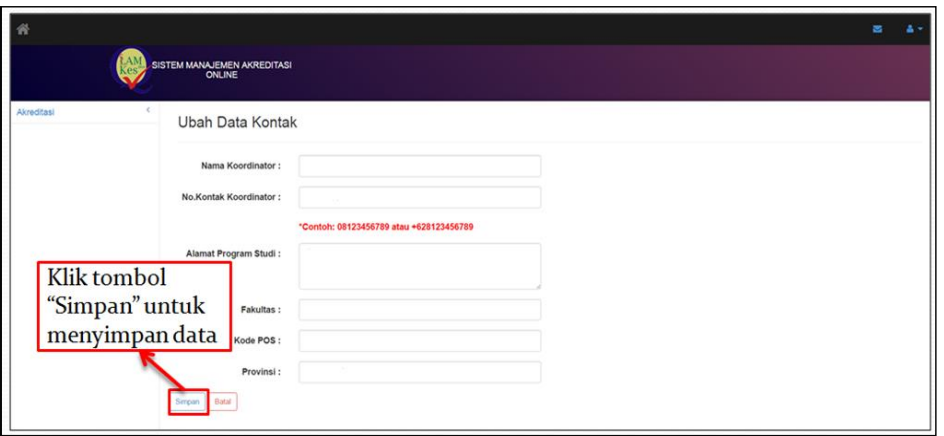

Gambar 4. 14 Simpan Pengubahan Profil dan akun.

# <span id="page-21-2"></span><span id="page-21-0"></span>4.4.2. Pengisian Data (Data Penunjang Program Studi)

Program Studi melakukan pengisian data secara lengkap dan benar sesuai kolom yang tersedia. Klik tombol "*next"* untuk ke pengisian data penunjang prodi, lihat Gambar 4.15 Pengisian Data (Data Penunjang Program Studi).

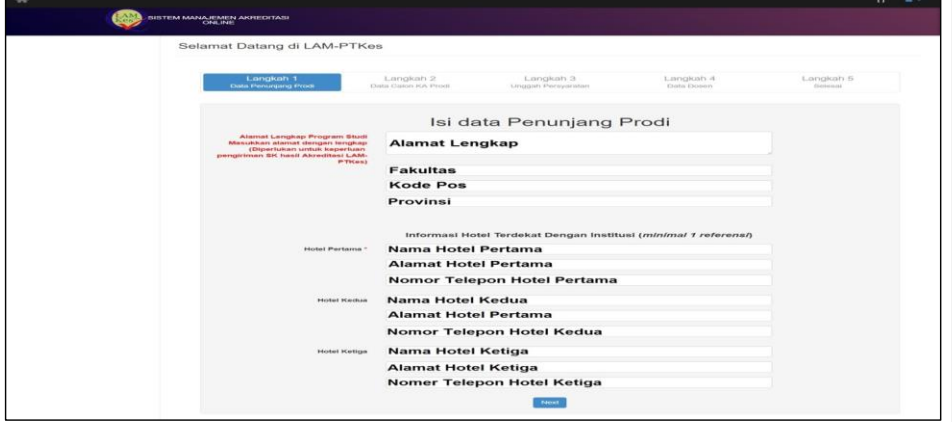

Gambar 4. 15 Pengisian Data (Data Penunjang Program Studi).

## <span id="page-21-3"></span><span id="page-21-1"></span>4.4.3. Pengisian Data (Calon KA. Program Studi)

Program Studi melakukan pengisian data secara lengkap dan benar sesuai kolom yang tersedia. Klik tombol "*next"* untuk ke tahap unggah persyaratan, lihat Gambar 4.16 Pengisian Data (Calon KA. Program Studi).

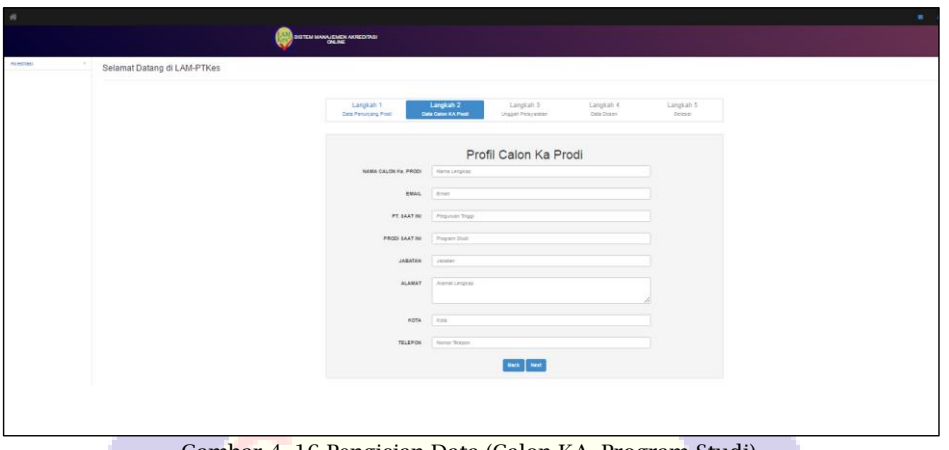

<span id="page-22-1"></span>Gambar 4. 16 Pengisian Data (Calon KA. Program Studi)

## <span id="page-22-0"></span>4.4.4. Pengisian Data (Unggah Persyaratan)

Program Studi melakukan unggah persyaratan sesuai nama berkas yang tertera pada kolom unggah persyaratan dengan format (.pdf) dan yang sudah disiapkan sebelumnya, lihat Gambar 4.17 Pengisian Data (Unggah Persyaratan).

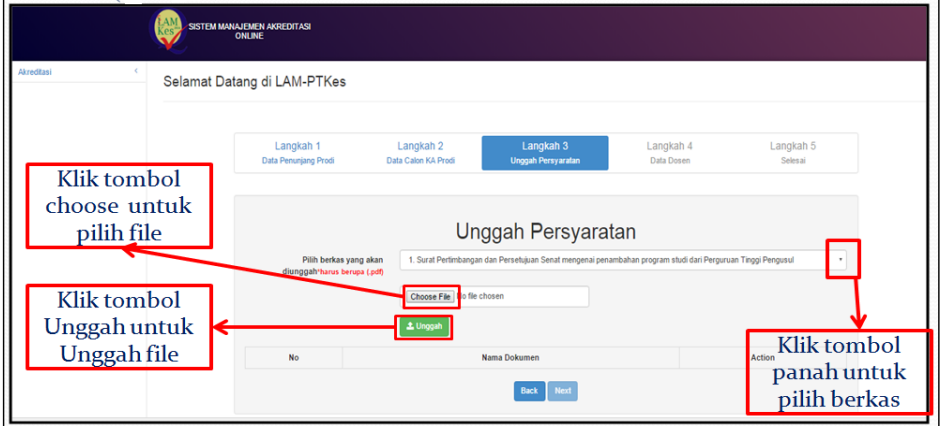

Gambar 4. 17 Pengisian Data (Unggah Persyaratan).

## <span id="page-22-2"></span>4.4.4.1 Pilih berkas persyaratan

Program Studi memilih berkas persyaratan yang akan di unggah , lihat Gambar 4.18 Pilih Berkas Persyaratan.

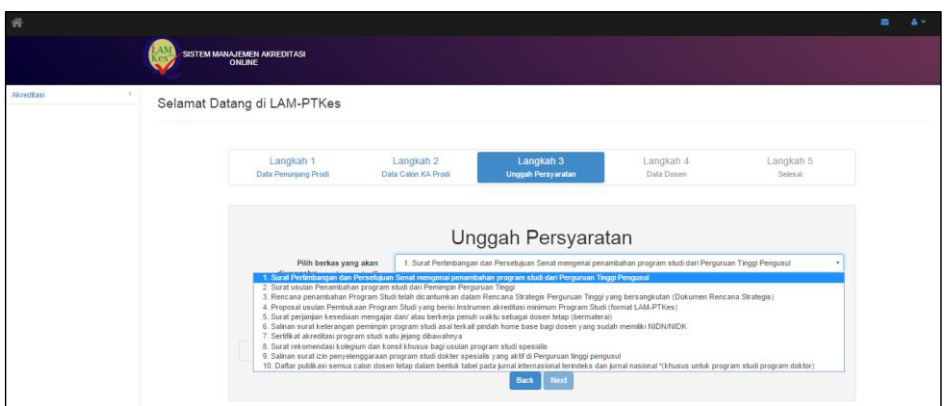

<span id="page-23-0"></span>Gambar 4. 18 Pilih Berkas Persyaratan

## 4.4.4.2 Unggah Berkas Persyaratan

Program Studi mengunggah berkas persyaratan yang sudah dilampirkan bila berhasil ada notifikasi "Berhasil Upload" sebaliknya gagal notifikasinya "Maaf, data gagal dikirim", lihat Gambar 4.19 unggah Berkas Persyaratan.

2014

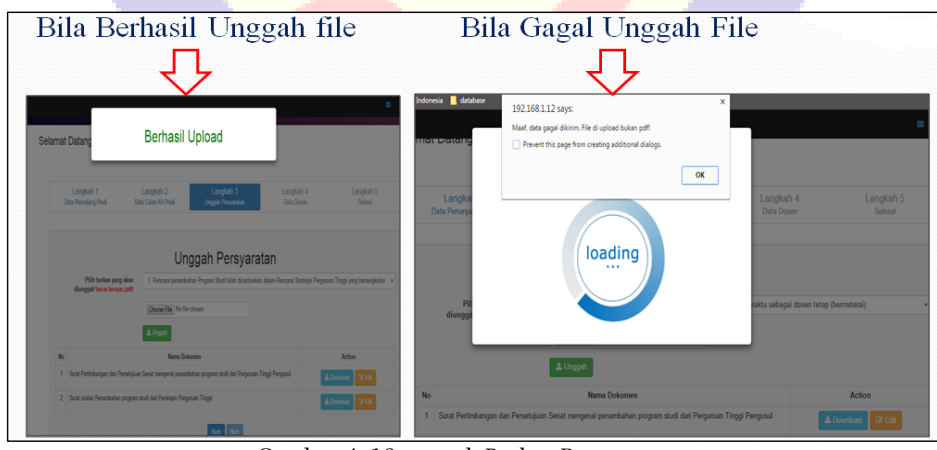

Gambar 4. 19 unggah Berkas Persyaratan.

# <span id="page-23-1"></span>4.4.4.3 Berkas Persyaratan yang Sudah disistem

Semua berkas persyaratan yang sudah diunggah disistem, program studi

bisa mengunduh dan mengidit berkas persyaratan bila ada kesalahan berkas persyaratan, lihat Gambar 4.20 Berkas Persyaratan yang Sudah disistem

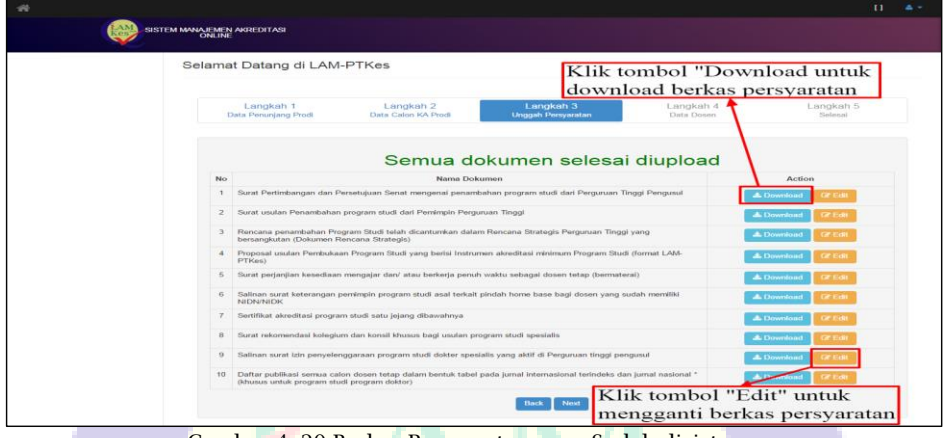

<span id="page-24-0"></span>Gambar 4. 20 Berkas Persyaratan yang Sudah disistem.

2014

#### 4.4.4.4 Berkas Persyaratan yang diedit

Ubah dokumen persyaratan dengan klik tombol "edit" → Klik tombol "*Choose File"* → dan klik tombol "*upload"*. Bila tidak ada ubah berkas persyaratan langsung klik tombol "*next"* untuk ke data dosen, lihat Gambar 4.21 Berkas Persyaratan yang diedit

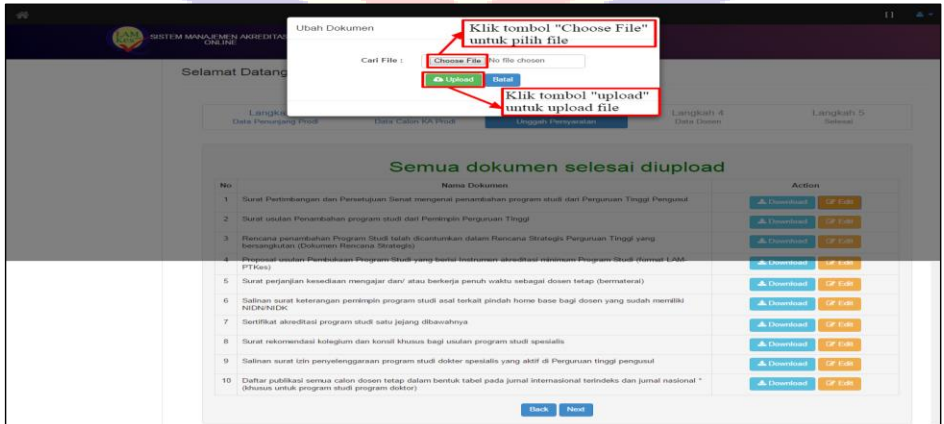

<span id="page-24-1"></span>Gambar 4. 21 Berkas Persyaratan yang diedit

## <span id="page-25-0"></span>4.5. Pengisian Data Dosen

Program Studi melakukan Pengisian data dosen bersertakan unggah *file* KTP dan Ijazah Perkuliahan, lihat Gambar 4.22 Pengisian Data Dosen.

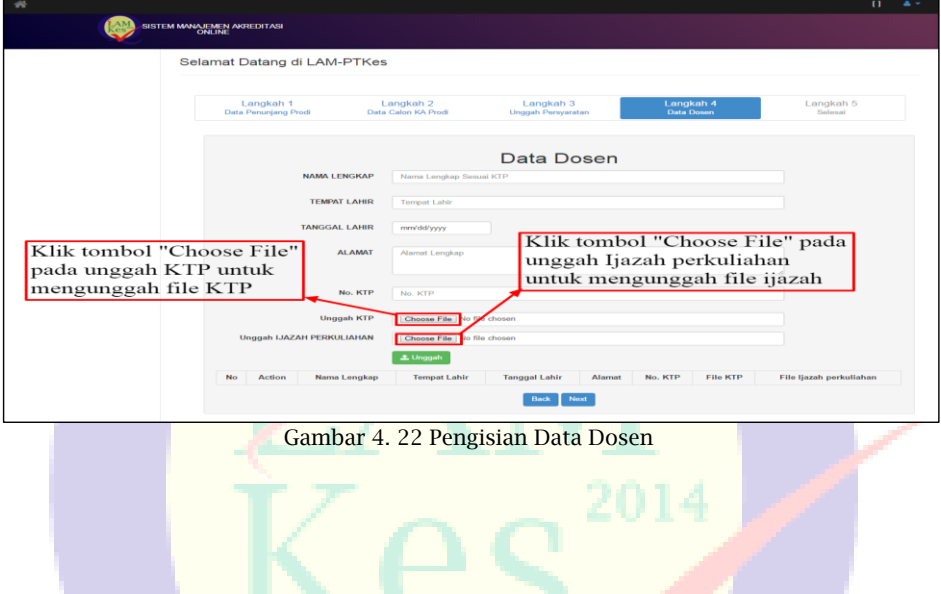

# <span id="page-25-2"></span><span id="page-25-1"></span>4.5.1 Data dosen yang sudah disistem

Program studi bisa download, edit, ganti *file* ijazah/KTP dan hapus data dosen yang sudah di*input*, lihat Gambar 4.23 Pengisian Data dosen yang sudah disistem.

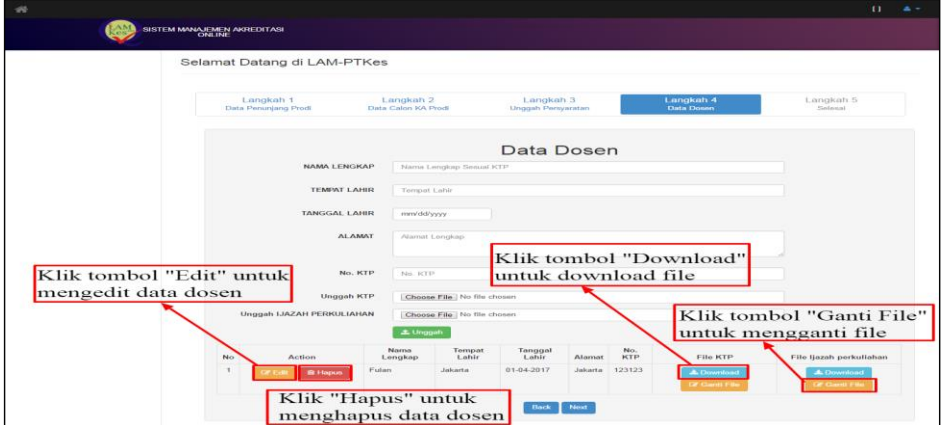

<span id="page-25-3"></span>Gambar 4. 23 Pengisian Data dosen yang sudah disistem.

## <span id="page-26-0"></span>4.5.2 Edit Data dosen disistem

Program studi Klik tombol "edit", untuk mengganti data dosen dan klik tombol "simpan" untuk menyimpan data dosen yang sudah diedit serta klik tombol "Next" untuk skema berikutnya, lihat Gambar 4.24 Edit Data dosen disistem

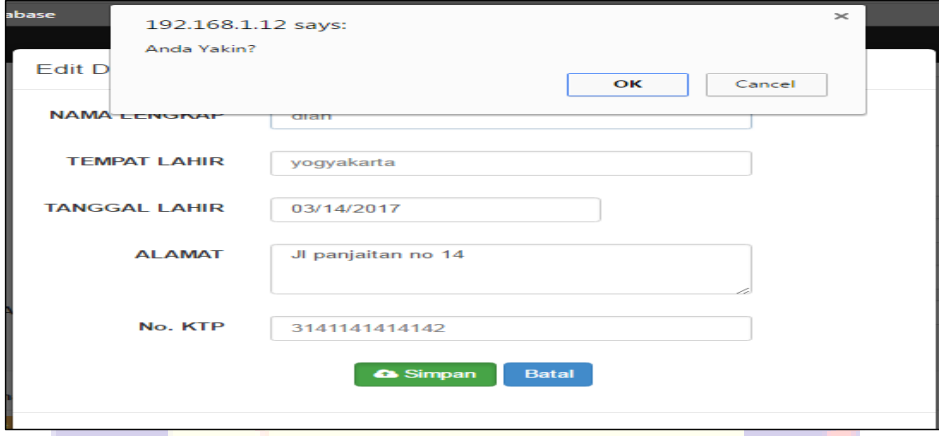

Gambar 4. 24 Edit Data dosen disistem

## <span id="page-26-2"></span><span id="page-26-1"></span>4.6. Selesai Pengisian Data

Program studi men*checklist* setuju dan klik tombol *finish* untuk ke tahap Pemberian Asesor, Bila tidak ada pengisian dan pengubahan data pada tahap sebelumnya, lihat Gambar 4.25 Selesai Pengisian Data

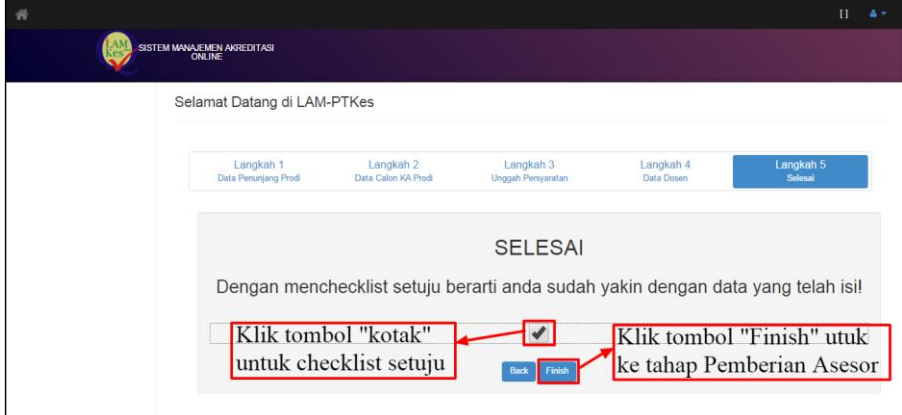

<span id="page-26-3"></span>Gambar 4. 25 Selesai Pengisian Data

# <span id="page-27-0"></span>4.7. Pemberian Asesor

Program studi menunggu pemberian asesor dalam Rentang 3 Hari Kerja, selanjutnya Program Studi hanya melihat proses kerja akreditasi dari Pemberian Asesor sampai Hasil Akreditasi di sistem SIMAK Minimum, lihat Gambar 4.26 Pemberian Asesor

<span id="page-27-1"></span>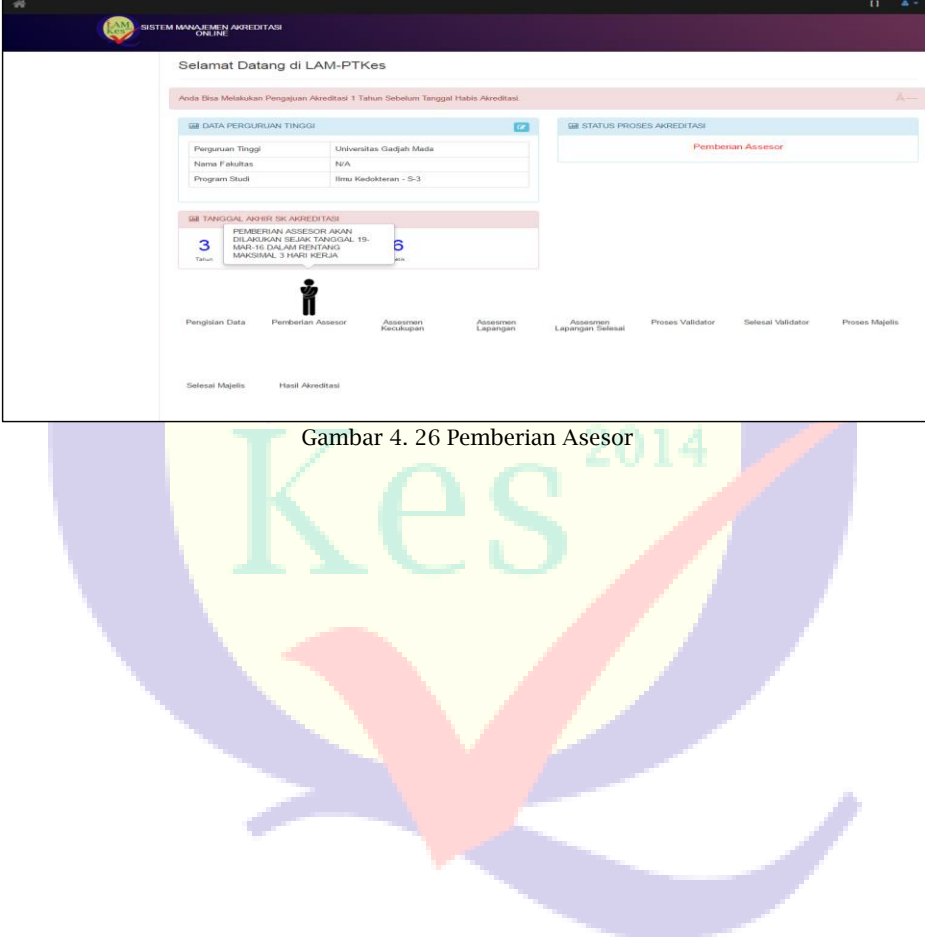

# BAB 5 PENUTUP

<span id="page-28-1"></span><span id="page-28-0"></span>Petunjuk teknis Pengajuan Akreditasi Minimum Khusus PTN-BH dan Penggunaan Aplikasi SIMAK Minimum ini dibuat dengan harapan memudahkan dan pedoman Tim Panitia Pembukaan Program Studi Baru Bidang Kesehatan dari PTN-BH saat mengajukan rekomendasi akreditasi minimum program studi. Namun, apabila Petunjuk teknis Pengajuan Akreditasi Minimum Khusus PTN-BH dan Penggunaan Aplikasi SIMAK Minimum ini masih terdapat hal-hal yang kurang jelas dan membutuhkan informasi lebih lanjut, mohon dapat menghubungi sekretariat LAM-PTKes pada hari dan jam kerja. Semoga petunjuk teknis Pengajuan Akreditasi Minimum Khusus PTN-BH dan Penggunaan Aplikasi SIMAK Minimum dapat dipergunakan dengan sebaik-baiknya.

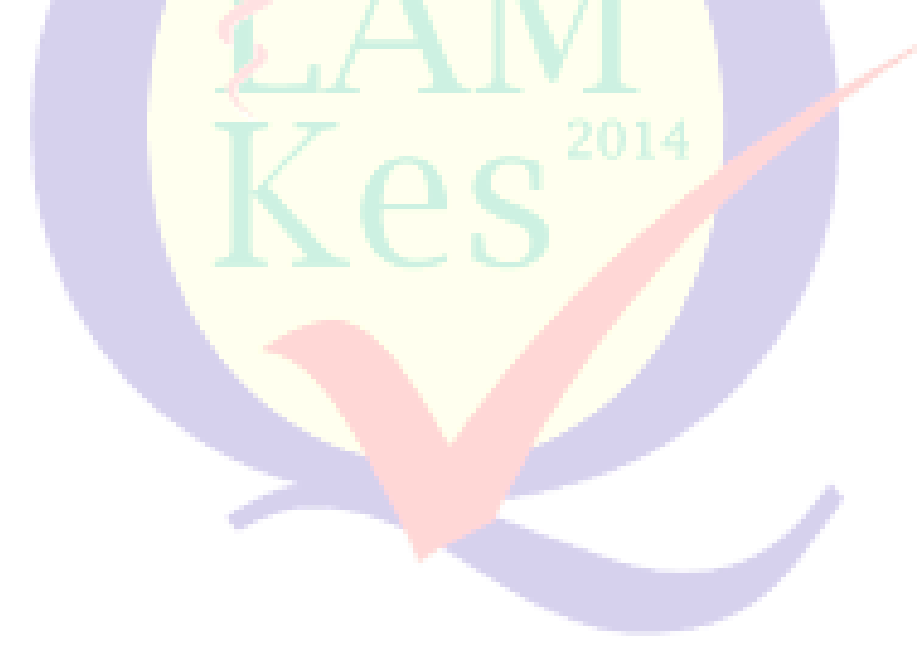